# *DFBnet - Freundschaftsspiele*

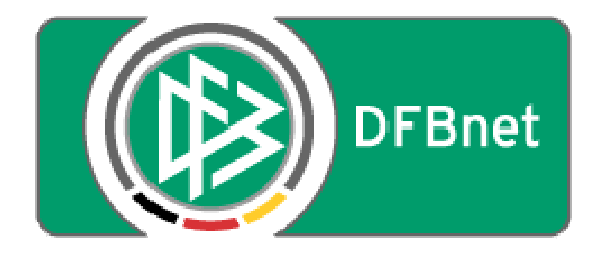

## DFB-Medien GmbH & Co. KG

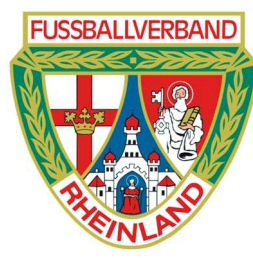

Fußballverband Rheinland e.V.

## *Leitfaden für die Anlage von Freundschaftsspielen für Vereinsverantwortliche*

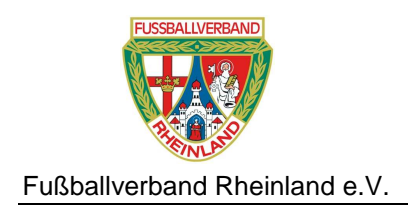

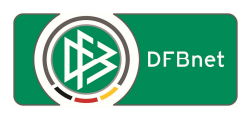

## **Inhaltsverzeichnis:**

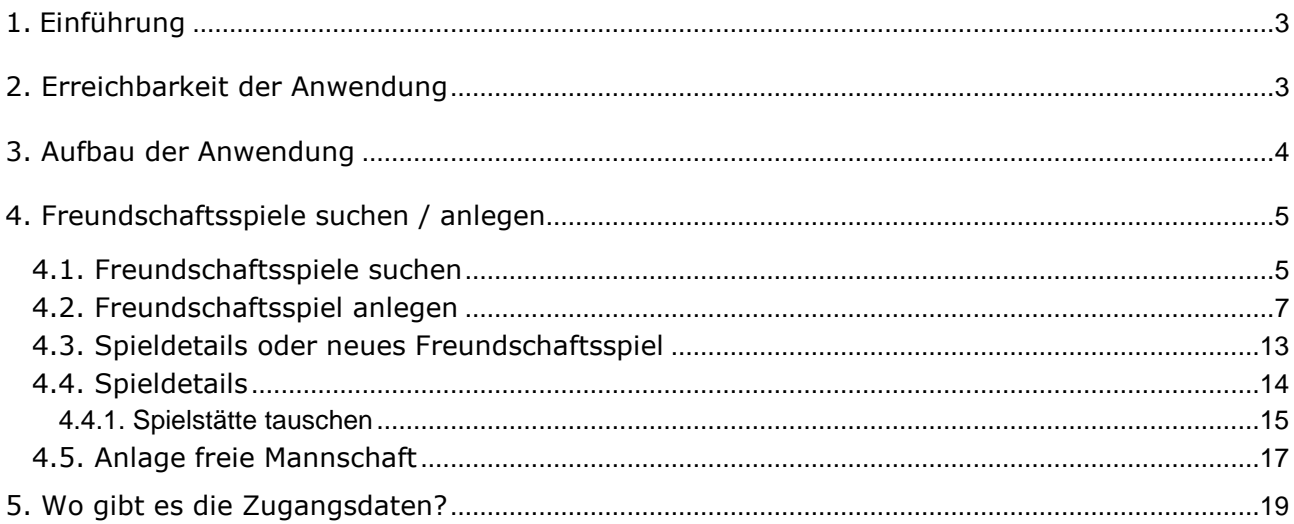

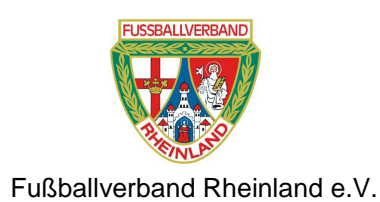

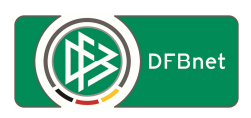

## **1. Einführung**

Das Tool "DFBnet-Freundschaftsspiele" ist als Komponente in SpielPLUS eingebunden.

Wichtig ist, dass bevor Sie versuchen Freundschaftsspiele anzulegen, Ihre Kennung auch entsprechend dafür berechtigt wurde!!

## **2. Erreichbarkeit der Anwendung**

Den Menüpunkt **DFBnet-Freundschaftsspiele** erreichen Sie über die URL **www.dfbnet.org**

Bitte wählen Sie den Menüpunkt Freundschaftsspiele links in der Navigationsleiste aus oder melden sich direkt in der Mitte bei Anmeldung zur Ergebnismeldung an.

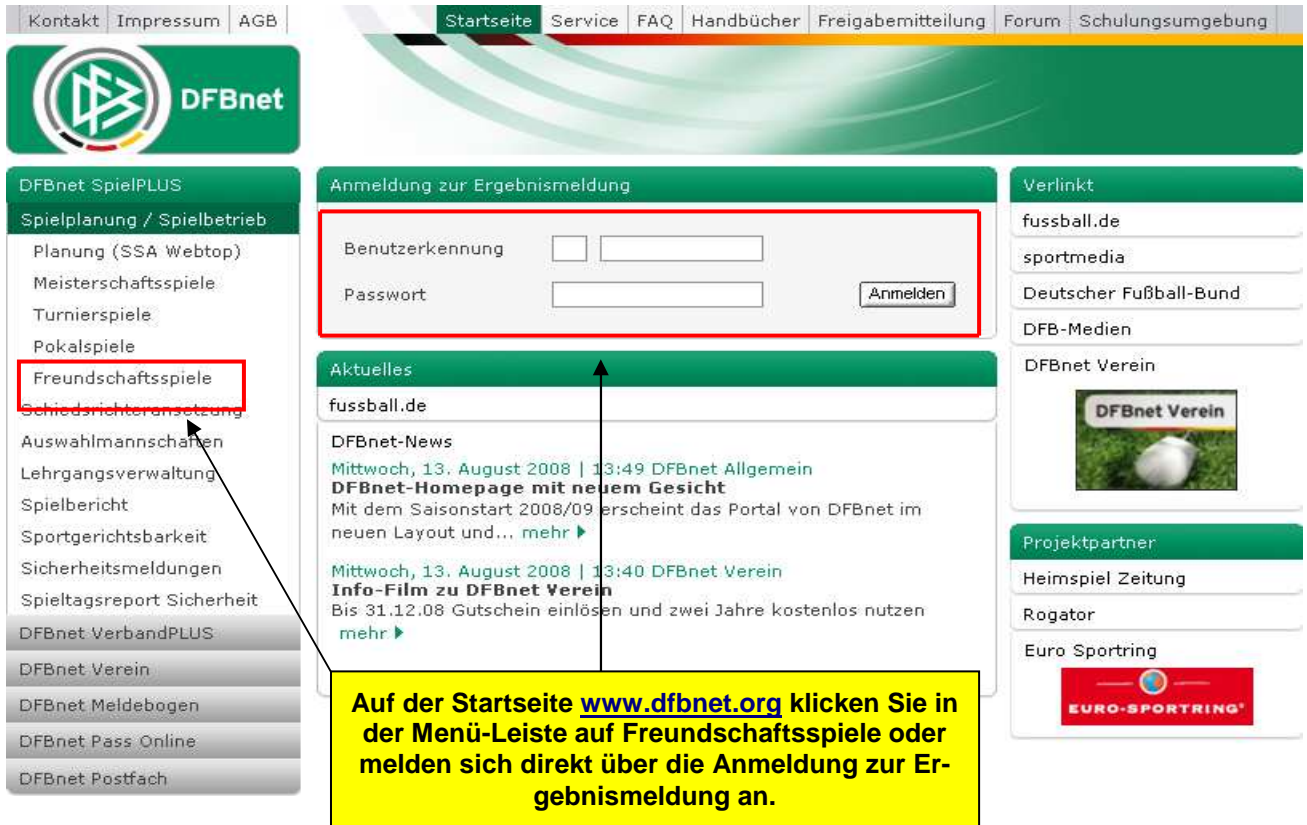

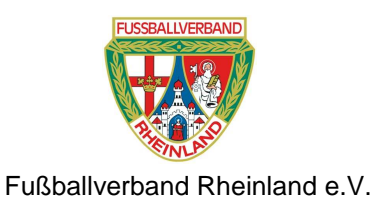

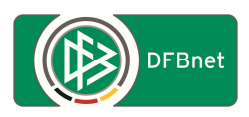

Es erscheint die Anmeldemaske wenn Sie links in der Navigationsleiste auf "Freundschaftsspiele" geklickt haben…..

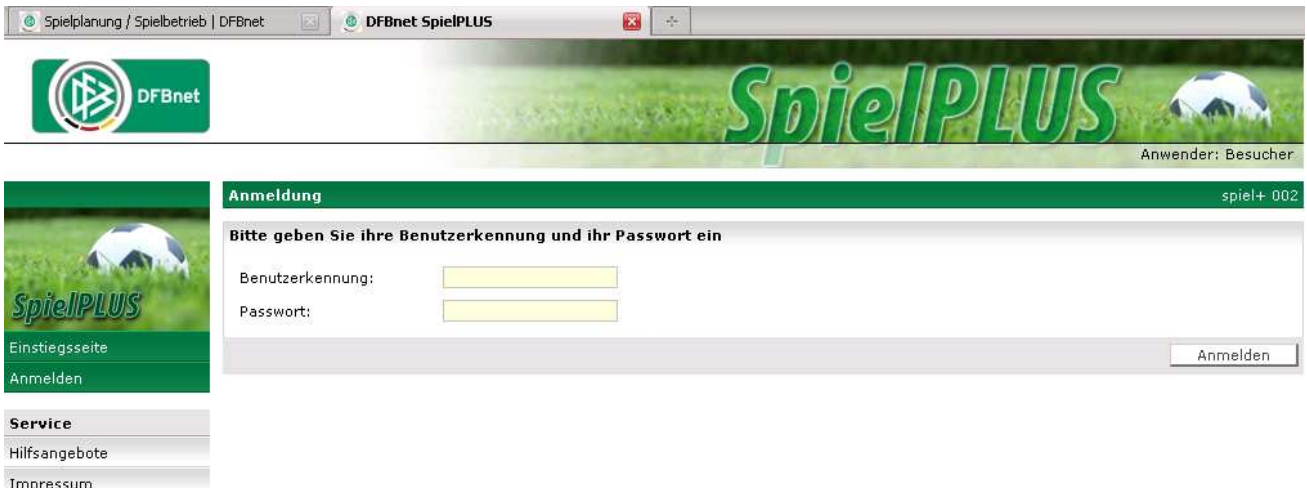

... und Sie können sich mit Ihrer vom **Vereinsadministrator** ausgestellten DFBnet-Kennung anmelden, wenn Ihnen entsprechende Rechte zugewiesen sind.

## **3. Aufbau der Anwendung**

Nach der Anmeldung erscheint folgende Maske.

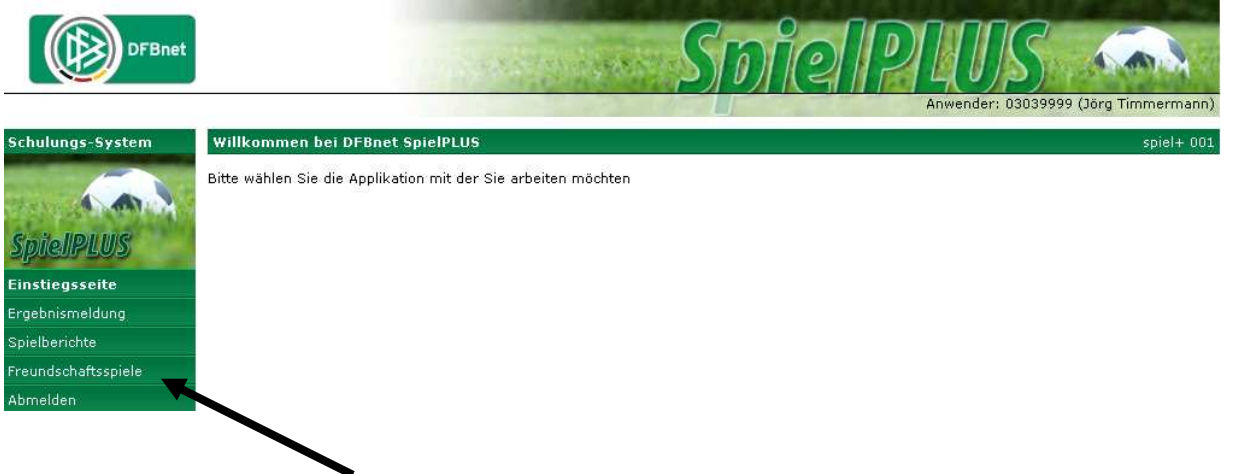

Über die Auswahl "**Freundschaftsspiele**" in der linken Menüleiste erhalten Sie eine neue Ansicht, in der Sie Freundschaftsspiele anlegen oder danach suchen können.

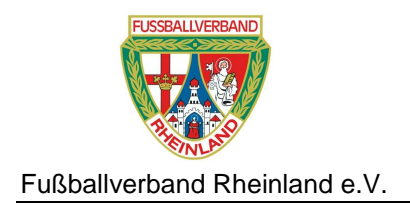

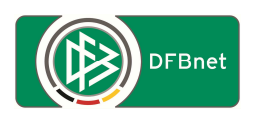

## **4. Freundschaftsspiele suchen / anlegen**

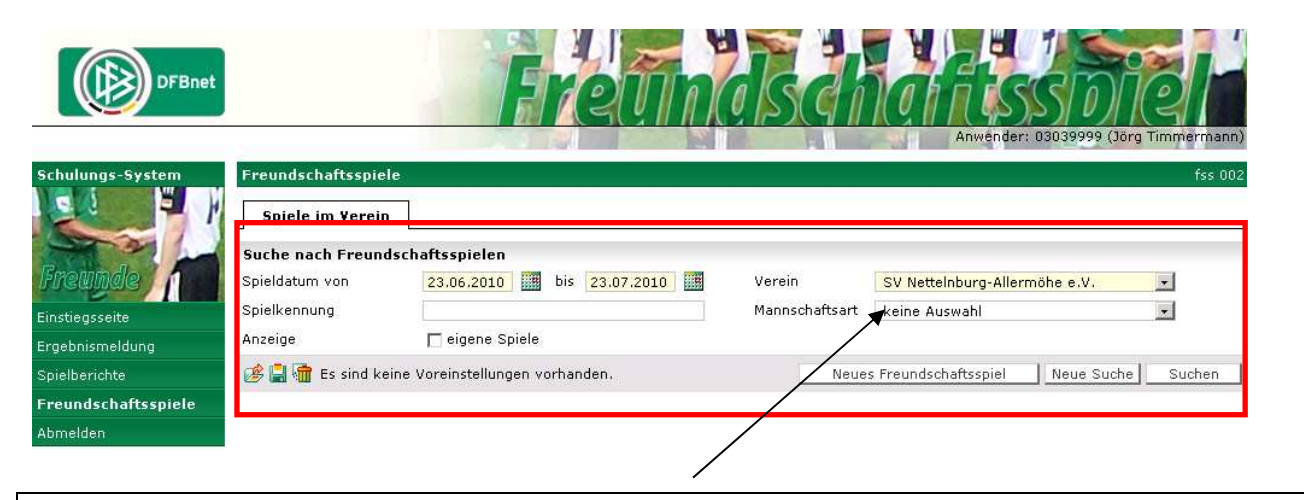

#### Hinweis:

Als Anleger von Freundschaftsspielen für Vereine sind Sie nur für den Verein berechtigt, für den Ihre Kennung auch berechtigt ist. (Im Beispiel u.a. SV Nettelnburg-Allermöhe bzw. TuS Koblenz)

## **4.1. Freundschaftsspiele suchen**

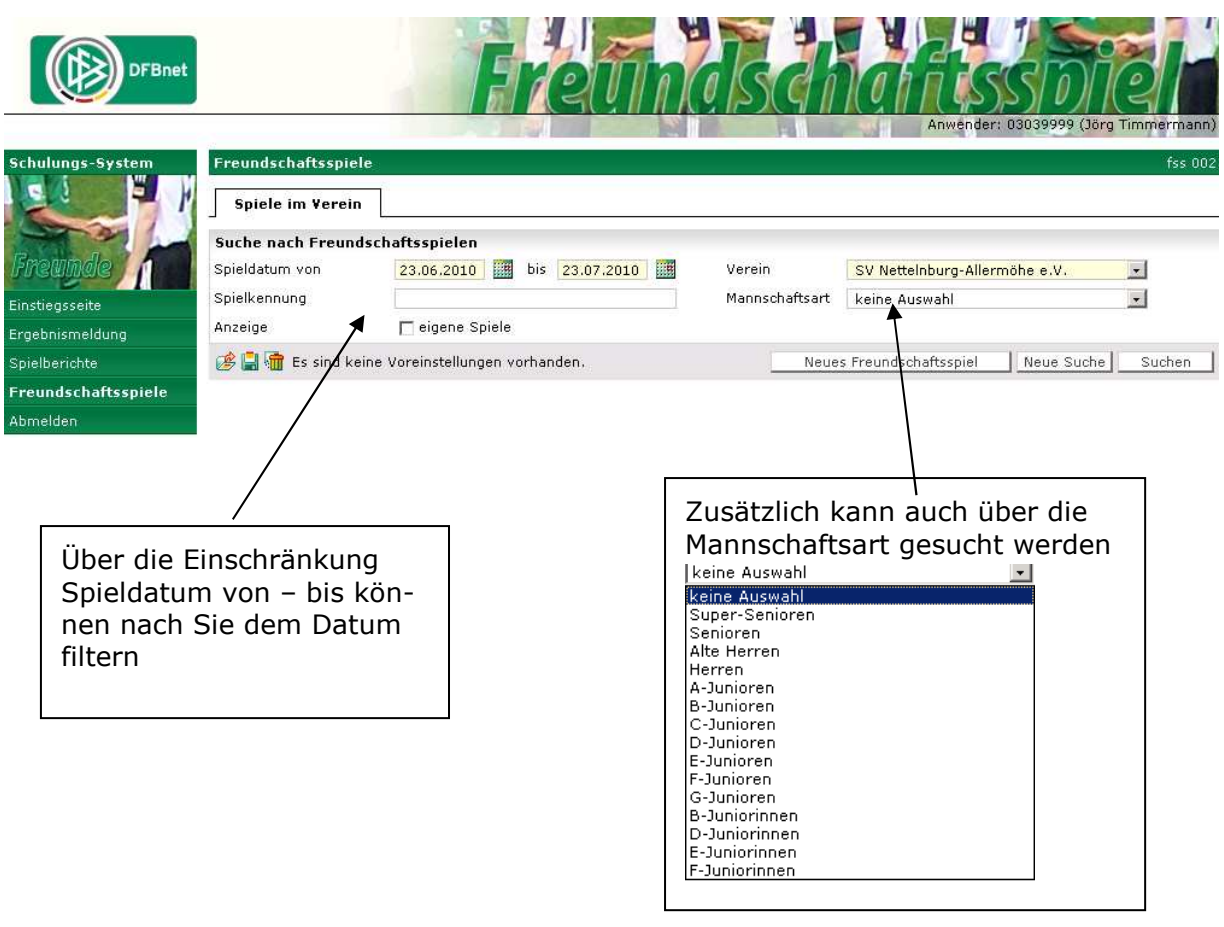

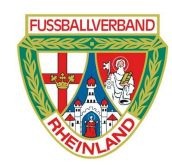

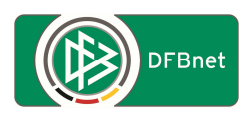

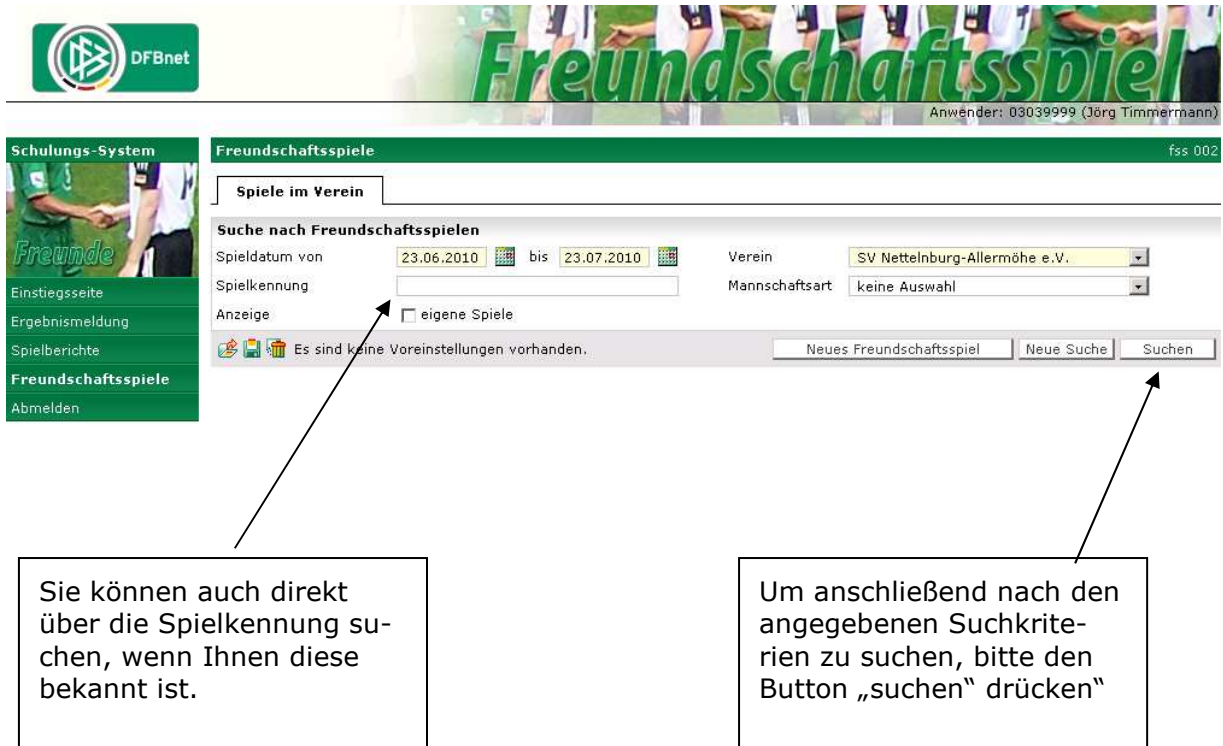

Sie erhalten dann eine entsprechende Übersicht über den gewählten Bereich:

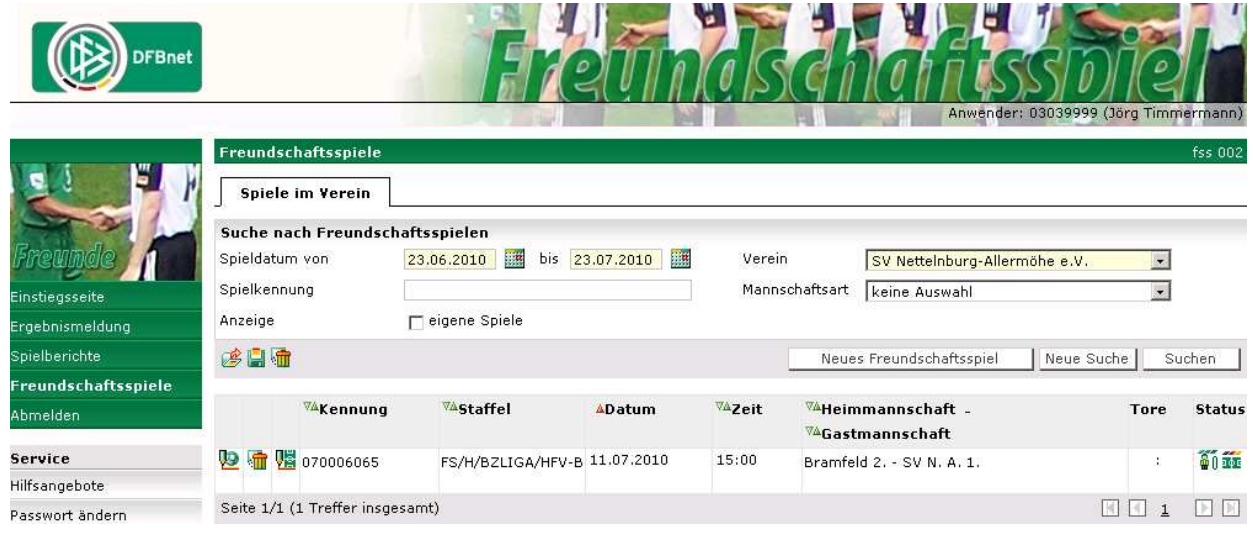

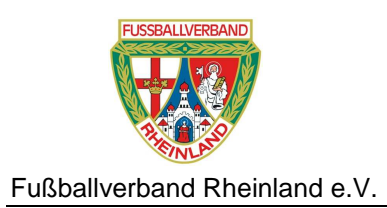

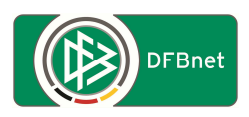

## **4.2. Freundschaftsspiel anlegen**

#### **Wichtige Hinweise:**

- Freundschaftsspiele von Mannschaften der Regionalligen (Herren, Frauen, Junioren und Juniorinnen) sind vorerst noch dem VSA, VFMA sowie dem VJA des FVR zu melden.
- Löschen von angelegten Spielen ist nur demjenigen möglich, der das Spiel auch angelegt hat.

Um ein neues Freundschaftsspiel anzulegen, betätigen Sie bitte den Button "Neues Freundschaftsspiel"

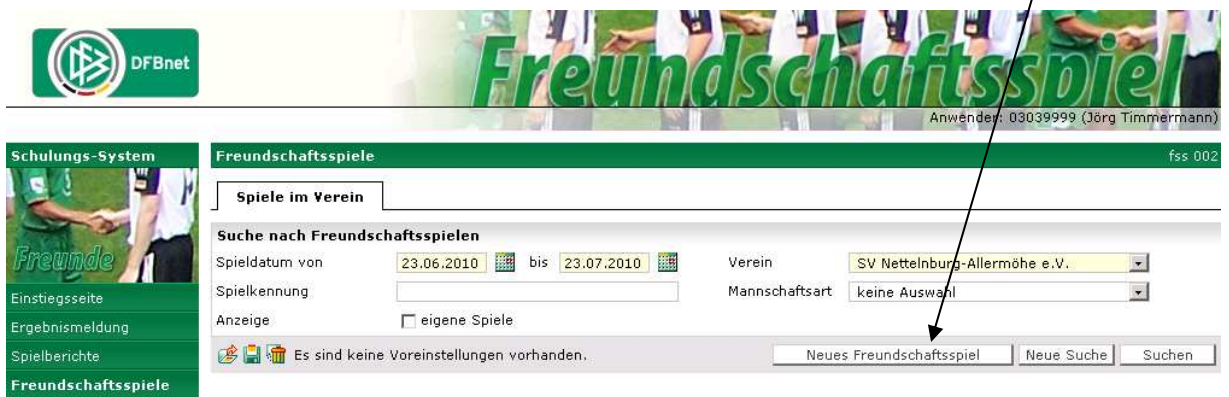

#### Es erscheint folgender neuer Dialog:

Abmelden

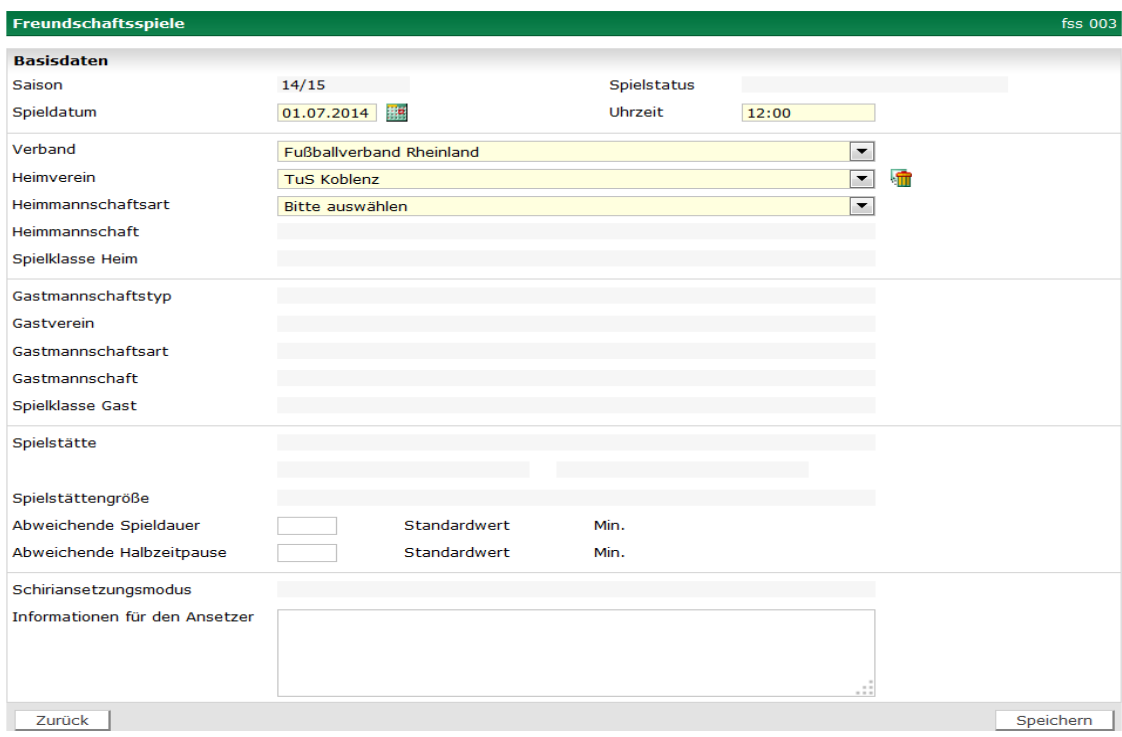

Voreingestellt ist im Feld Heimverein der Verein, für den Sie berechtigt sind, die Freundschaftsspiele zur erfassen.

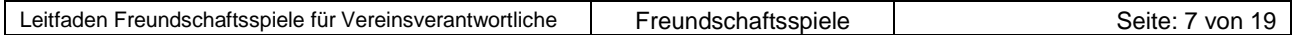

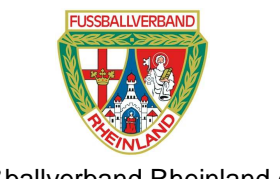

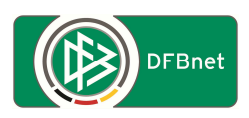

Die gelb hinterlegten Felder sind Pflichtfelder und müssen angegeben werden, da sonst keine Anlage des Freundschaftsspieles möglich ist.

Nach Eingabe des Datums und der Uhrzeit wird die Heimmannschaftsart abgefragt.

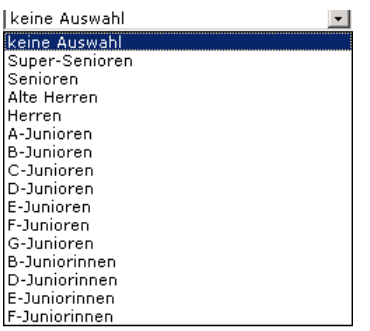

Wählen Sie diese entsprechend aus.

#### Hinweis:

Sollten Sie bei den Voreinstellungen eine Mannschaftsart hinterlegt haben, wird diese automatisch in das entsprechende Feld bei der Anlage des Freundschaftsspieles übernommen.

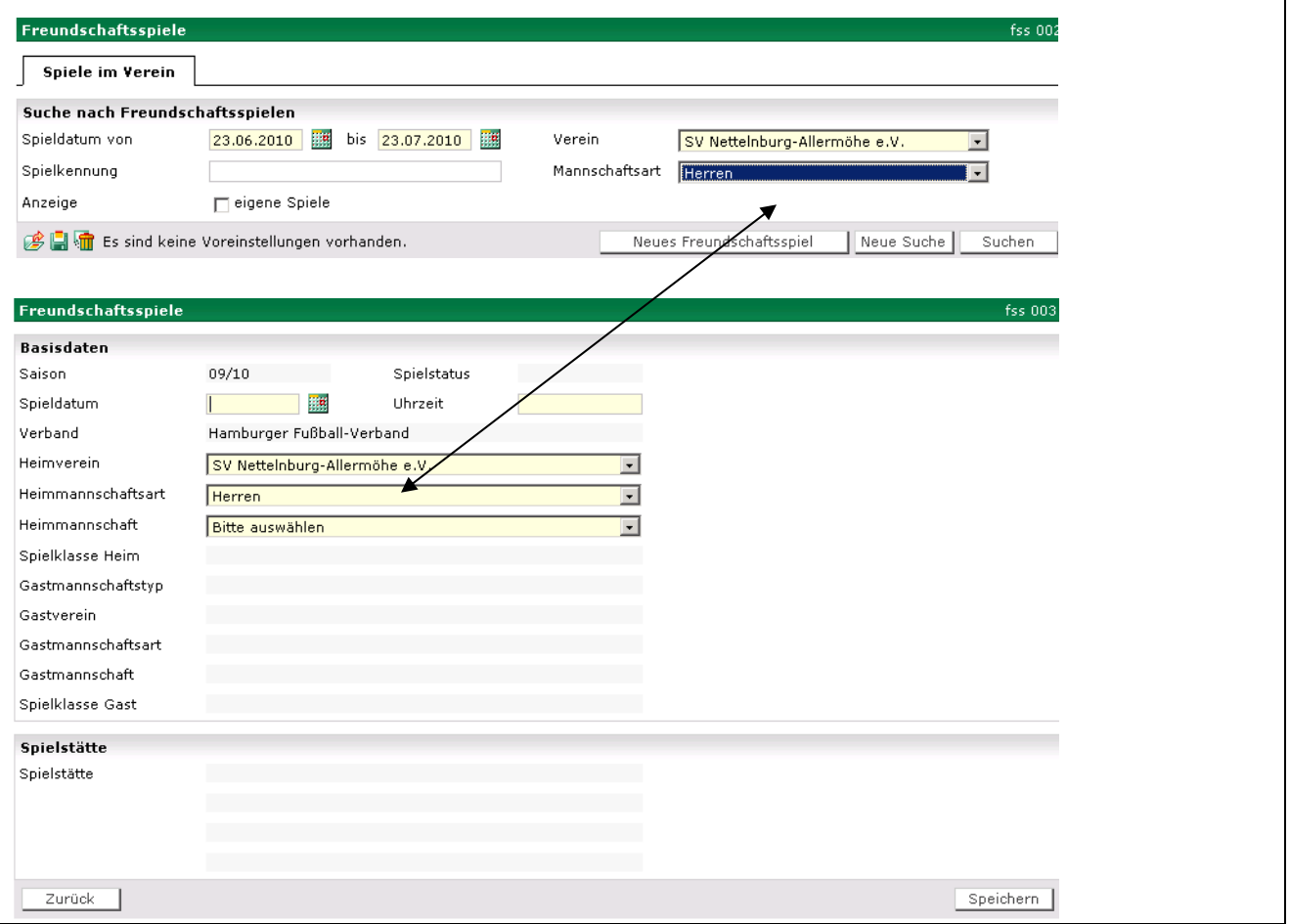

Im Anschluss wird die nächste Listbox geöffnet, mit der Sie die entsprechende Mannschaft ("Heimmannschaft") auswählen können, für die Sie das Freundschaftsspiel anlegen wollen.

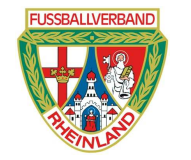

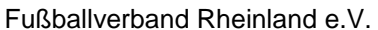

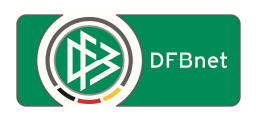

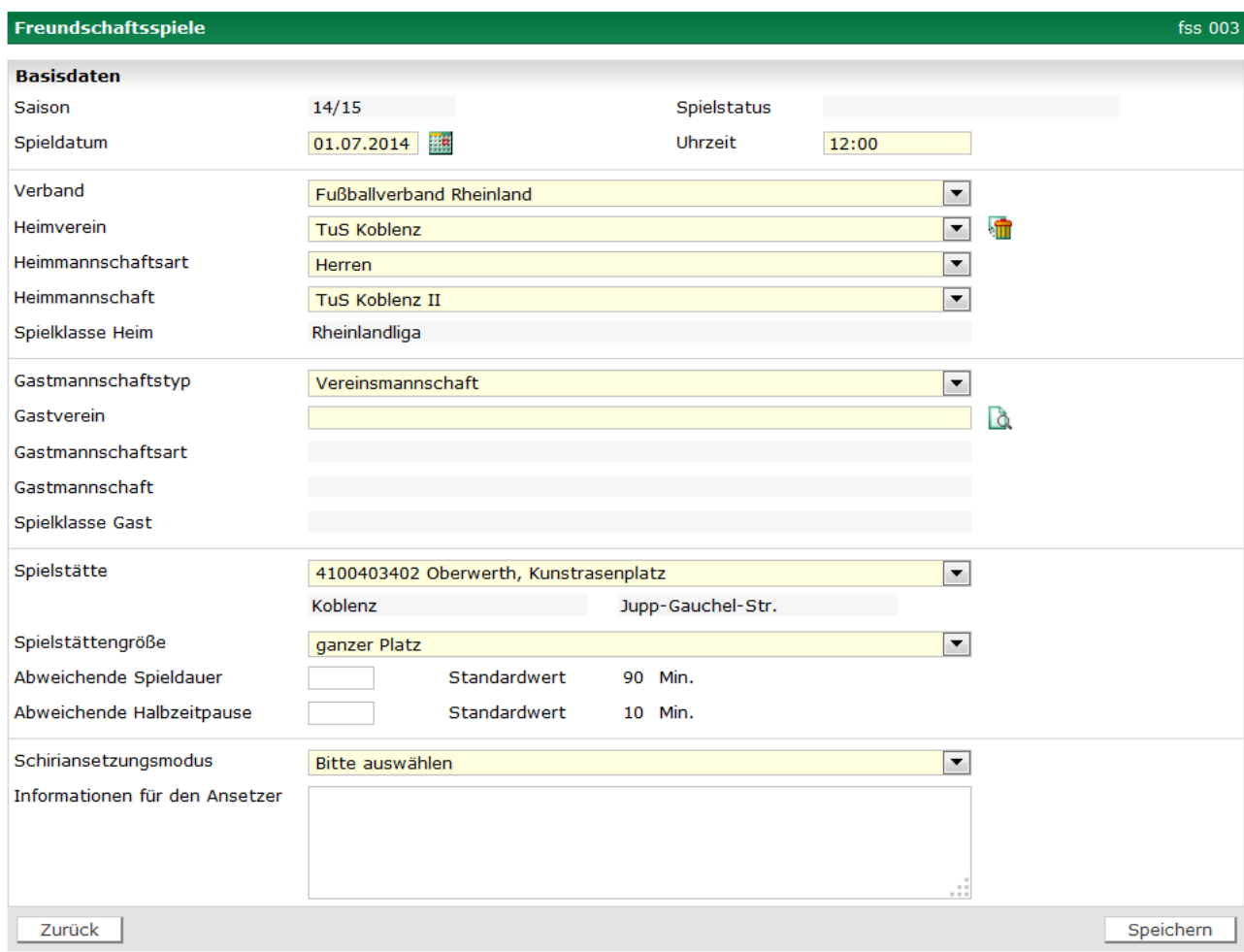

Hier im Beispiel nehmen wir die 2. Herren, also TuS Koblenz II.

Die Spielklasse wird automatisch vorgeblendet, die Spielstätte (hier die im Vereinsmeldebogen eingetragenen Heimspielstätten) sowie die Spielstättengröße werden vorgeschlagen. Als nächstes muss der Gastverein ausgewählt werden.

Beim "Gastmannschaftstyp" kann in zwei Bereiche unterschieden werden.

In die Bereiche "Vereinsmannschaft" und "freie Mannschaft".

Eine freie Mannschaft ist eine Mannschaft, die nicht im DFBnet angelegt ist, wie z. B. eine ausländische Mannschaft, eine freiwillige Feuerwehr o. ä. Die Anlage einer freien Mannschaft finden Sie unter Punkt 4.5. dieses Manuskriptes.

Wir beschäftigen uns im Nachgang mit dem Bereich Vereinsmannschaft.

Wir haben Vereinsmannschaft aus der Listbox gewählt und suchen den Verein TuS Katzenelnbogen-Klingelbach.

Dazu haben wir im Feld Gastverein das Wort "Katzenelnbogen" eingegeben und sind auf den Suchbutton rechts neben dem Feld gegangen.

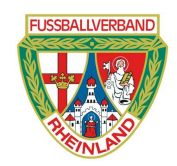

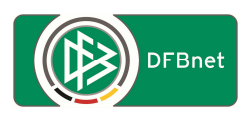

Im Anschluss werden alle Vereine aus dem Bereich Katzenelnbogen in der Listbox angezeigt und können entsprechend ausgewählt werden. Wir nehmen den Verein "TuS Katzenelnbogen-Klingelbach".

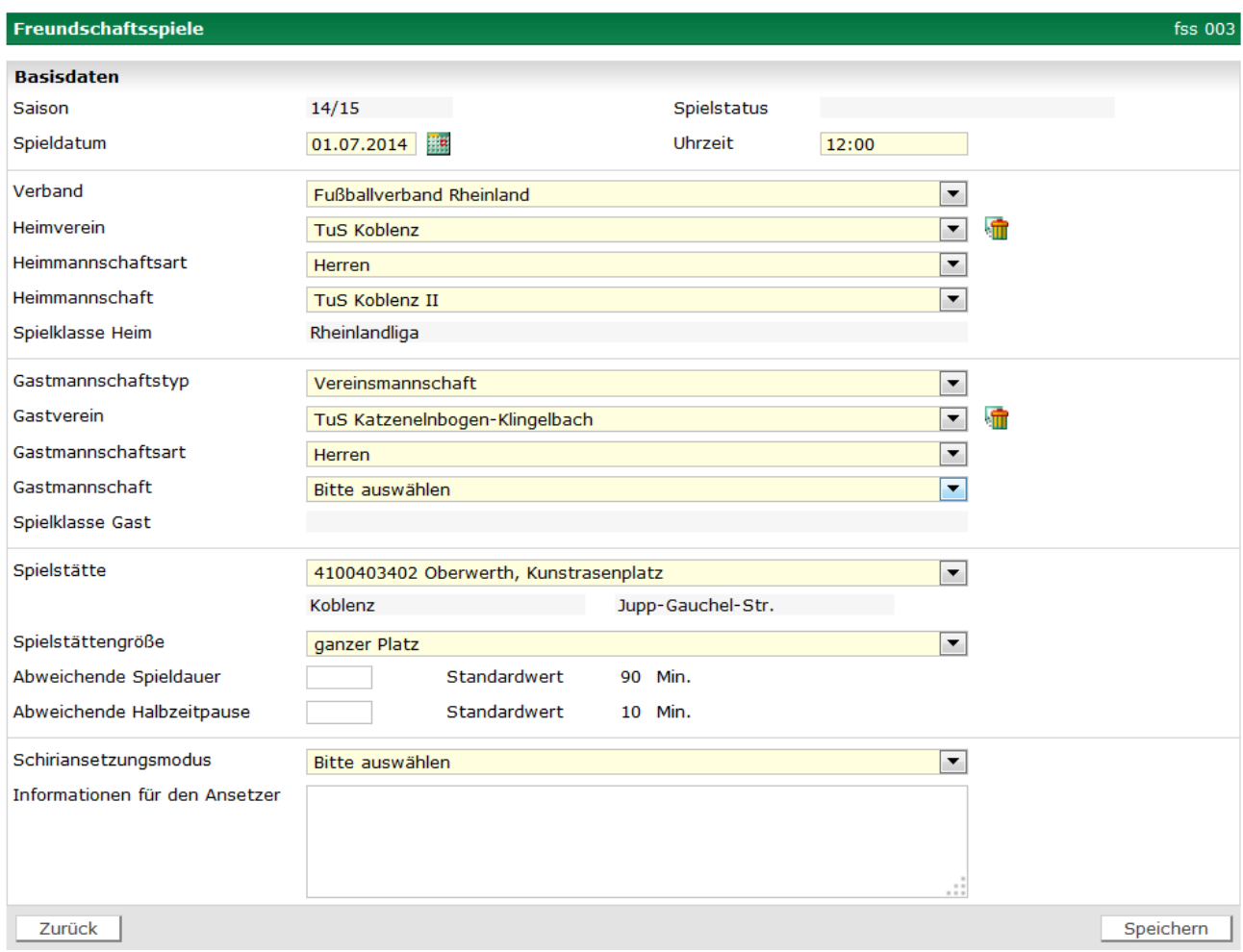

Als nächstes öffnet sich die Listbox "Gastmannschaftsart" die ausgewählt werden muss.

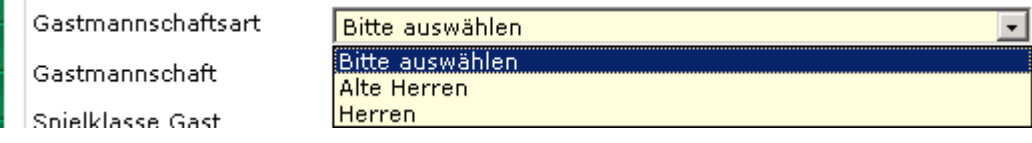

Wir wählen "Herren" und im nachfolgenden Dialog muss dann die Mannschaft ausgewählt werden, die der Gegner ist. Hier die 1. Mannschaft.

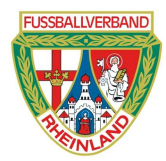

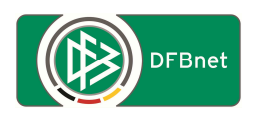

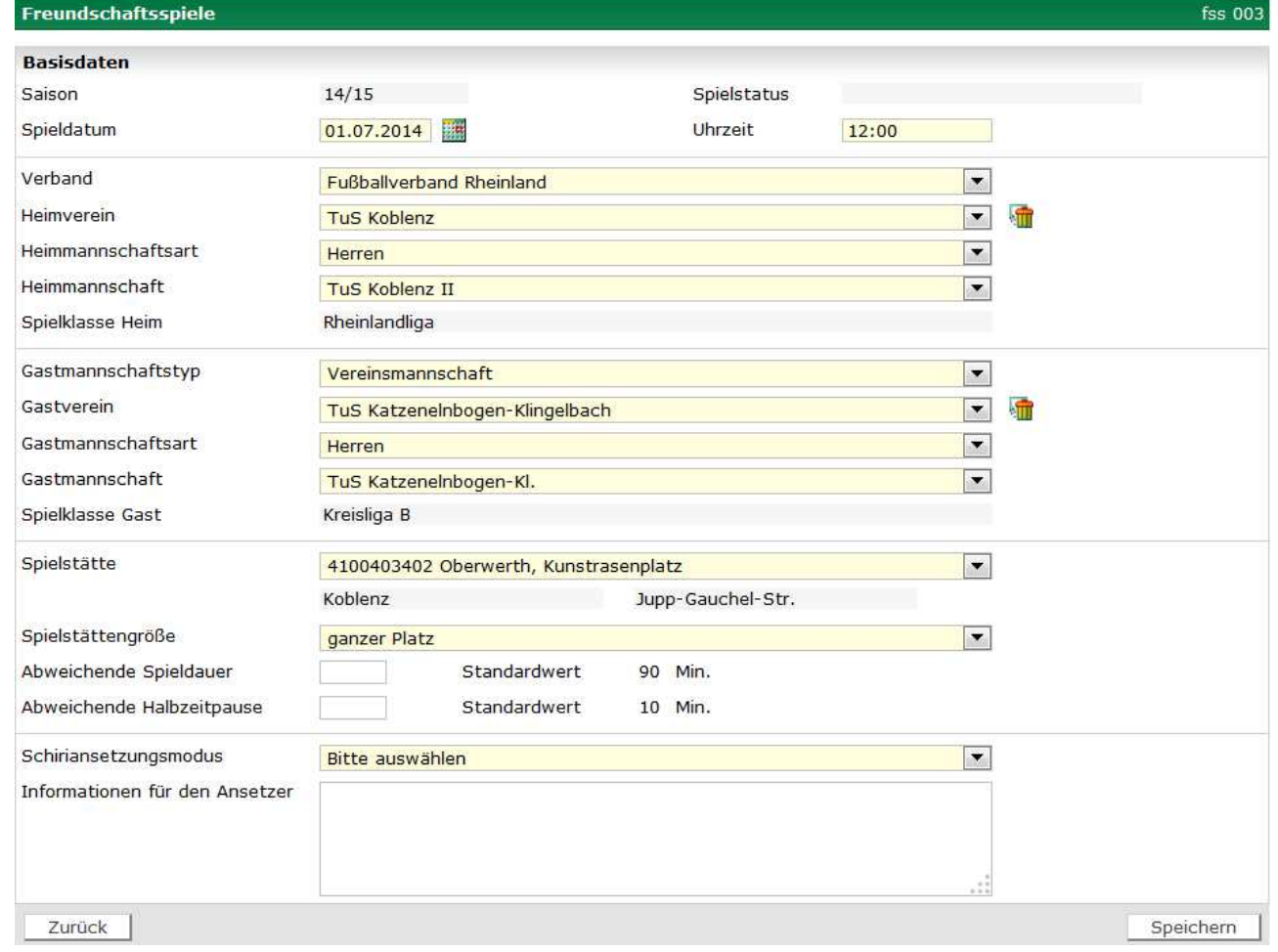

Wir wählen "TuS Katzenelnbogen-Klingelbach". Auch von dieser Mannschaft wird die Spielklasse aus der Meisterschaft übernommen, so dass als letztes nun noch die Art der Schiedsrichteransetzung gewählt werden muss.

Es gibt dort drei Möglichkeiten von Schiedsrichteransetzungen die für die Anlage von Freundschaftsspielen des Vereins wichtig sind: Standardansetzung, Ansetzung aus Landesverband Heimverein und Vereinsansetzung (Heimverein).

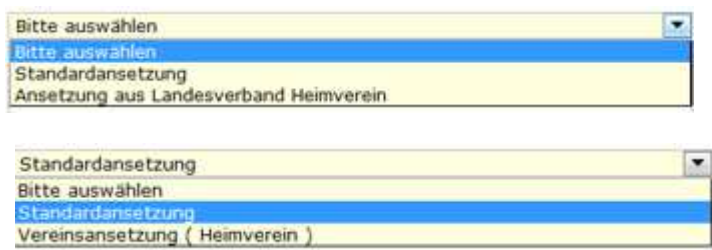

Bitte treffen Sie als Anleger für Freundschaftsspiele folgende Auswahl:

Die Auswahl **Standardansetzung** betrifft die Freundschaftsspiele des Heimvereins, die im Bereich der **Klassen Kreisklasse bis einschl. Rheinlandliga** (Senioren A- bis D-Klasse, Jugendkreisklassen) angesetzt werden.

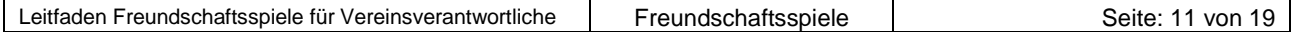

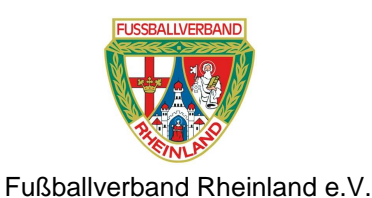

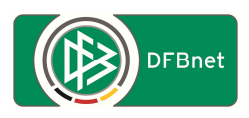

Die Auswahl **Vereinsansetzung (Heimverein)** betrifft nur die Freundschaftsspiele, die der Verein selbst mit einem SR besetzen darf, wie z. B. bei den E- bis G-Junioren.

Die Auswahl **Ansetzung aus Landesverband Heimverein** betrifft nur die Freundschaftsspiele des Heimvereins, die im Bereich der **Oberliga und Regionalliga** (Senioren, Frauen und Jugend) angesetzt werden.

In unserem Beispiel wählen wir **Standardansetzung** aus. Zum Abschluss müssen Sie den Button "Speichern" drücken und das Spiel ist angelegt.

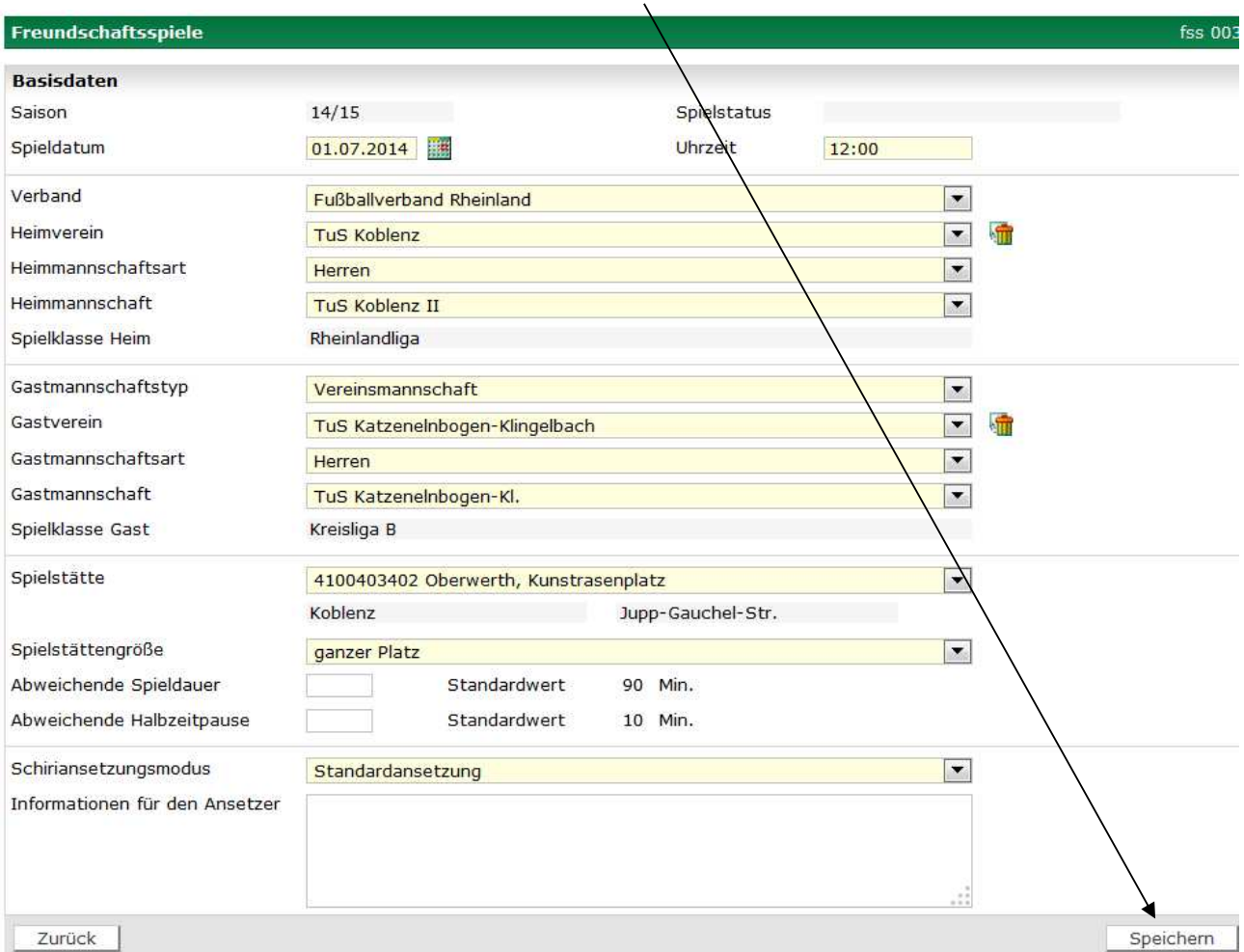

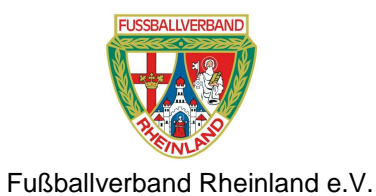

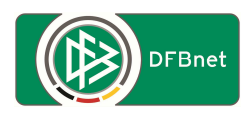

### **4.3. Spieldetails oder neues Freundschaftsspiel**

Nachdem Sie das Spiel angelegt haben, haben Sie die Möglichkeit sofort ein neues Freundschaftsspiel anzulegen oder in die Spieldetails des gerade angelegten Spieles zu gehen, um z. B. die Spielstätte zu ändern.  $\lambda$ 

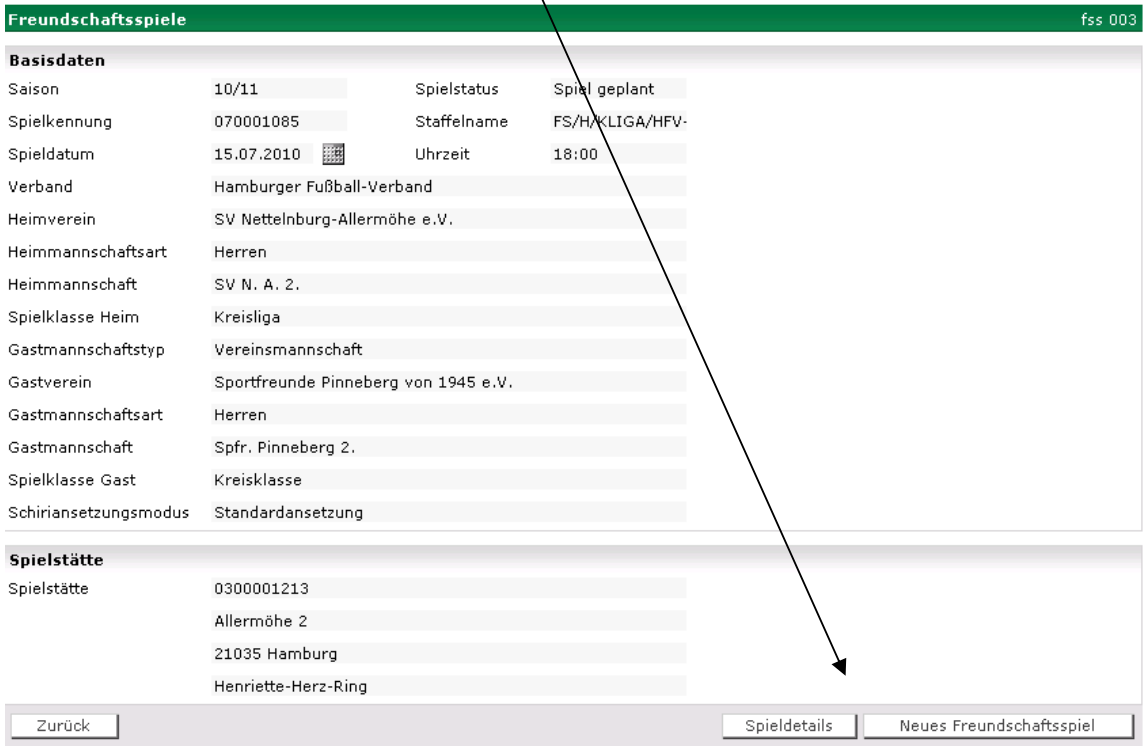

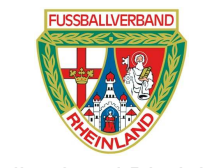

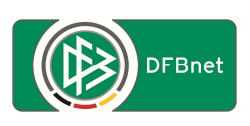

## **4.4. Spieldetails**

Sie haben die Möglichkeit für das Spiel in der Detailansicht das Spieldatum und die Uhrzeit zu ändern, die Spielstätte auszutauschen, das Spiel abzusetzen oder auch das Heimrecht zu tauschen.

Wichtig ist: Spielt eine Mannschaft nicht auf der Spielstätte, wie vorher bei der Anlage aufgegeben, muss hier im Bereich Spielstätte tauschen, die richtige Spielstätte gesucht und eingegeben werden.

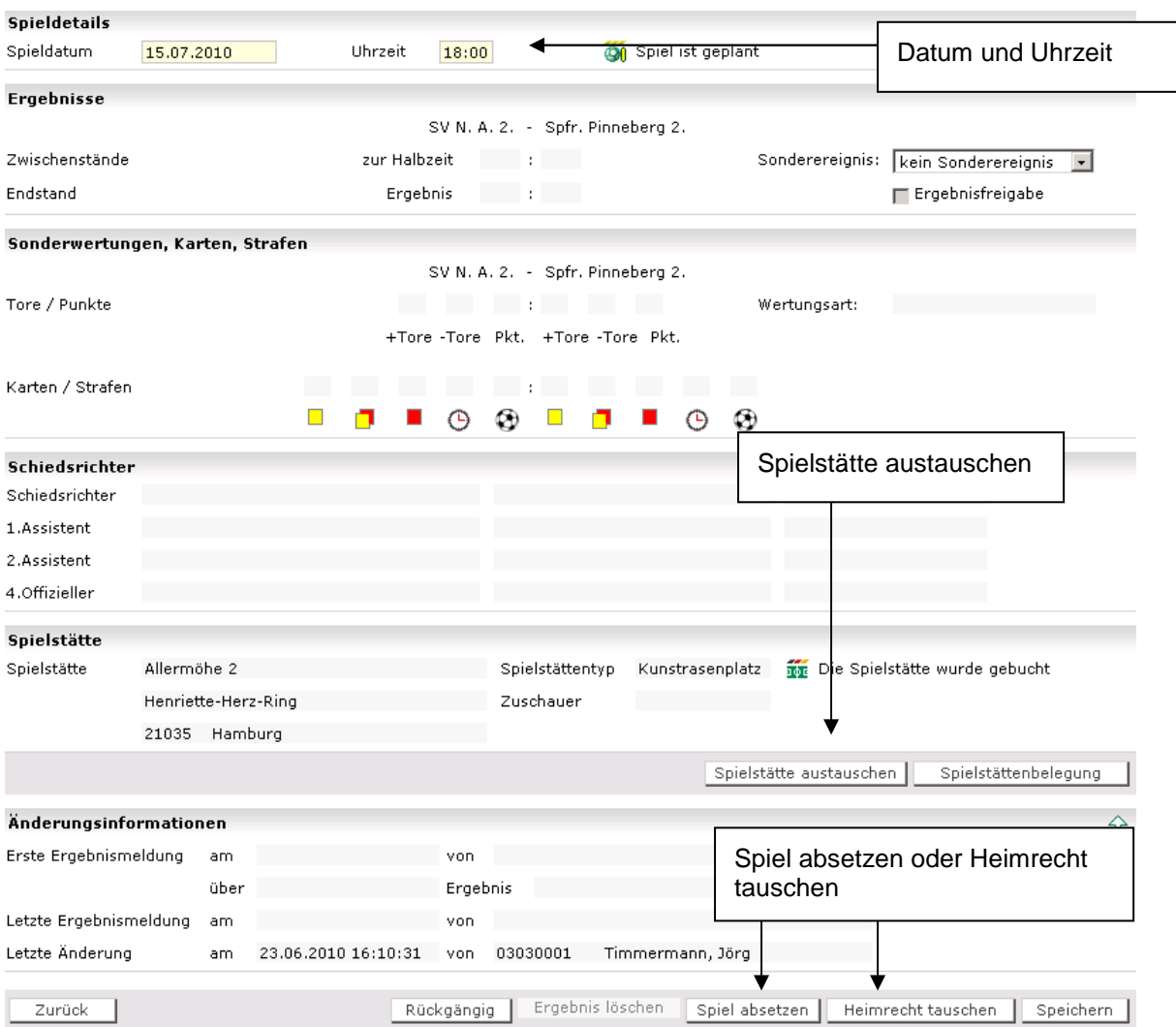

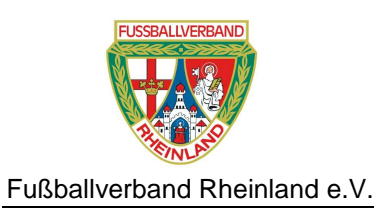

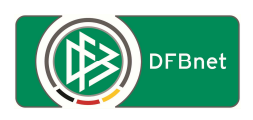

#### **4.4.1. Spielstätte tauschen**

Wenn Sie die Spielstätte austauschen möchten, klicken Sie bitte auf den entsprechenden Button und es erscheint ein neuer folgender Dialog:

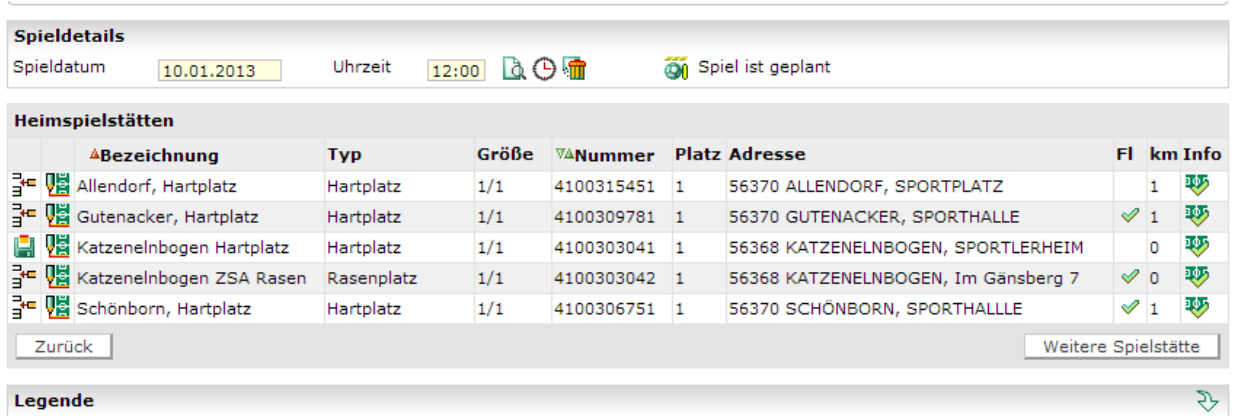

In diesem Dialog können finden Sie die im DFBnet Meldebogen hinterlegten Heimspielstätten sowie die Spielstätten, auf der der Verein schon ein Spiel ausgetragen hat.

Sollte hier die Spielstätte aufgezeigt werden, auf der gespielt werden soll, klicken Sie auf das Zuordnungssymbol links neben der ausgewählten Spielstätte 3<sup>+</sup>.

Sollte ihre bevorzugte Spielstätte nicht angezeigt werden, klicken Sie bitte auf den Button "Weitere Spielstätte". Danach öffnet sich folgender Dialog.

Hier können Sie den Ort der Spielstätte eingeben (z.B. Welschbillig) und auf "Suchen" klicken. Spielstätten sppl 102

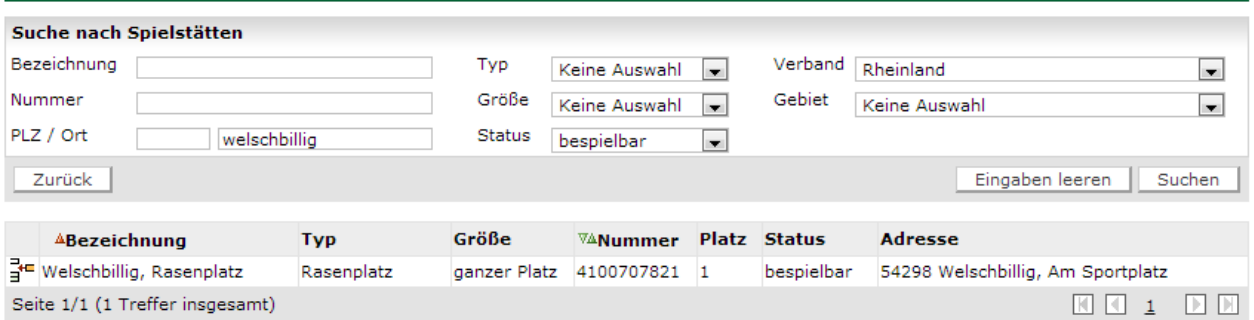

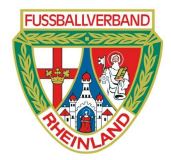

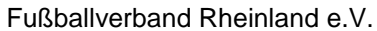

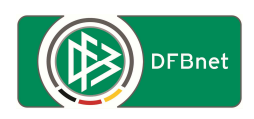

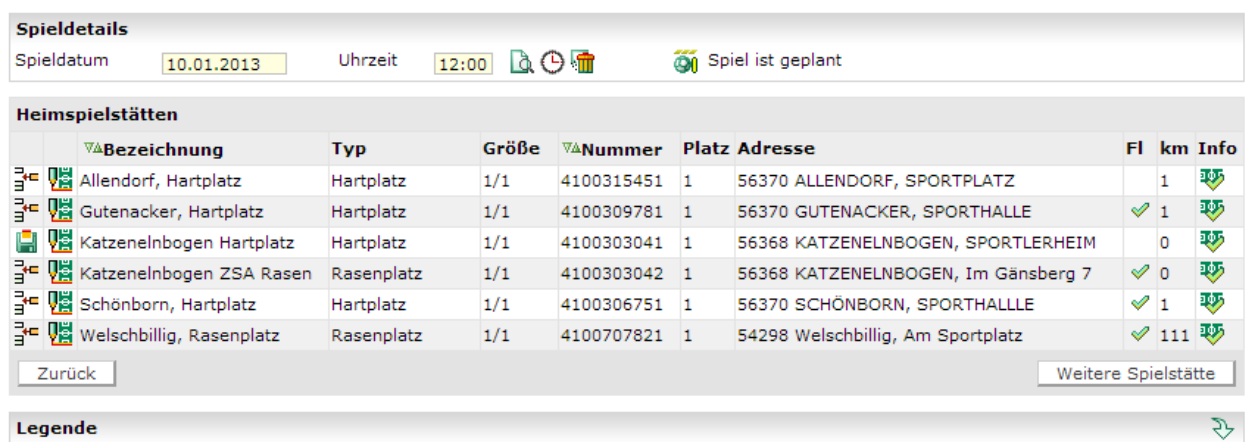

Über den Zuordnungsbutton wird die Spielstätte der Spielstättenliste zugeordnet.

Nun können Sie über das Symbol auf die Spielstätte zuordnen.

Wichtig ist, im nächsten Schritt die Änderungen zu "Speichern" (Button rechts unten), da diese sonst nicht übernommen werden.

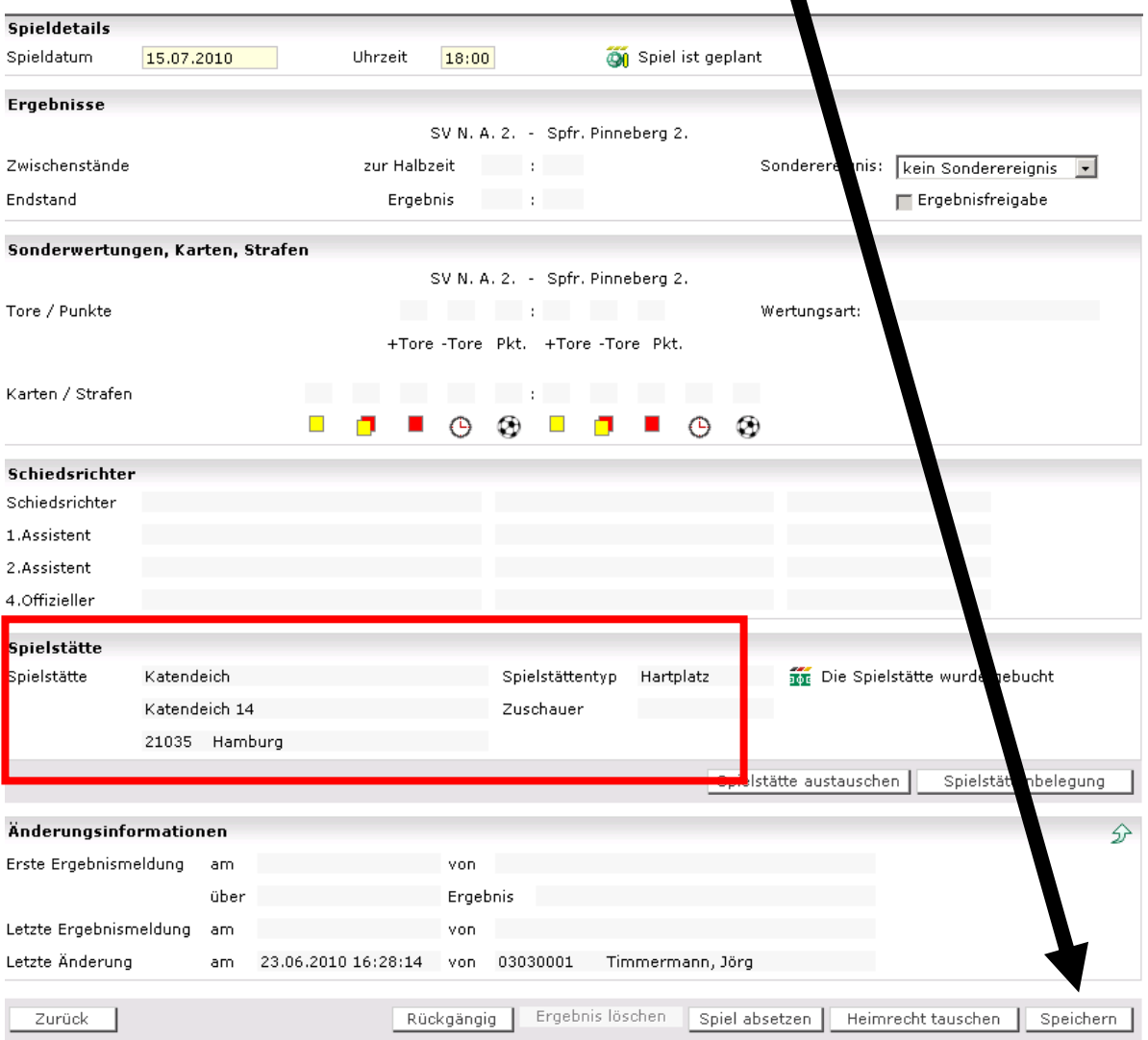

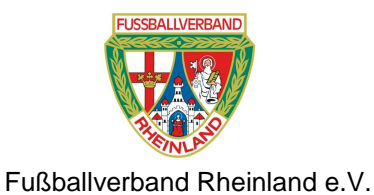

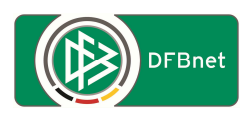

## **4.5. Anlage freie Mannschaft**

Als "Gastmannschaftstyp" kann der Bereich "freie Mannschaft" gewählt werden.

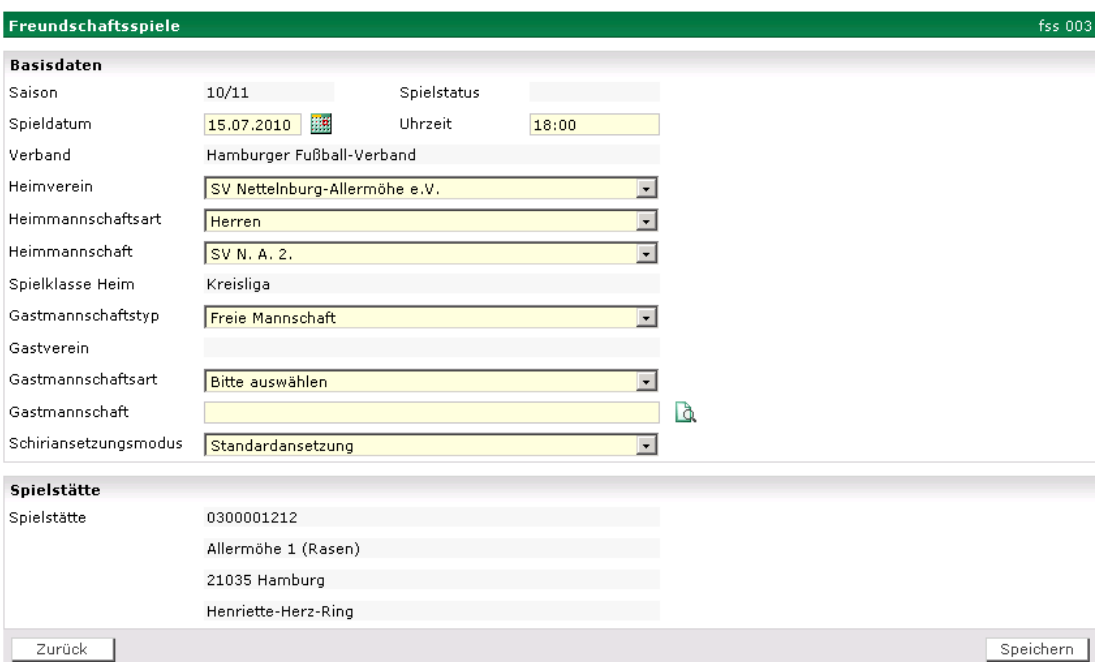

Wenn Sie dieses gewählt haben, entfällt die Angabe des Gastvereines und Sie müssen im nächsten Schritt die Gastmannschaftsart auswählen. Hier im Beispiel "Herren"

Im Feld "Gastmannschaft" müssen Sie nun den Namen der Gastmannschaft eingeben und im Anschluss auf die Lupe drücken, da ggfs. auch eine freie Mannschaft schon im System sein könnte und dann nicht doppelt angelegt werden müsste.

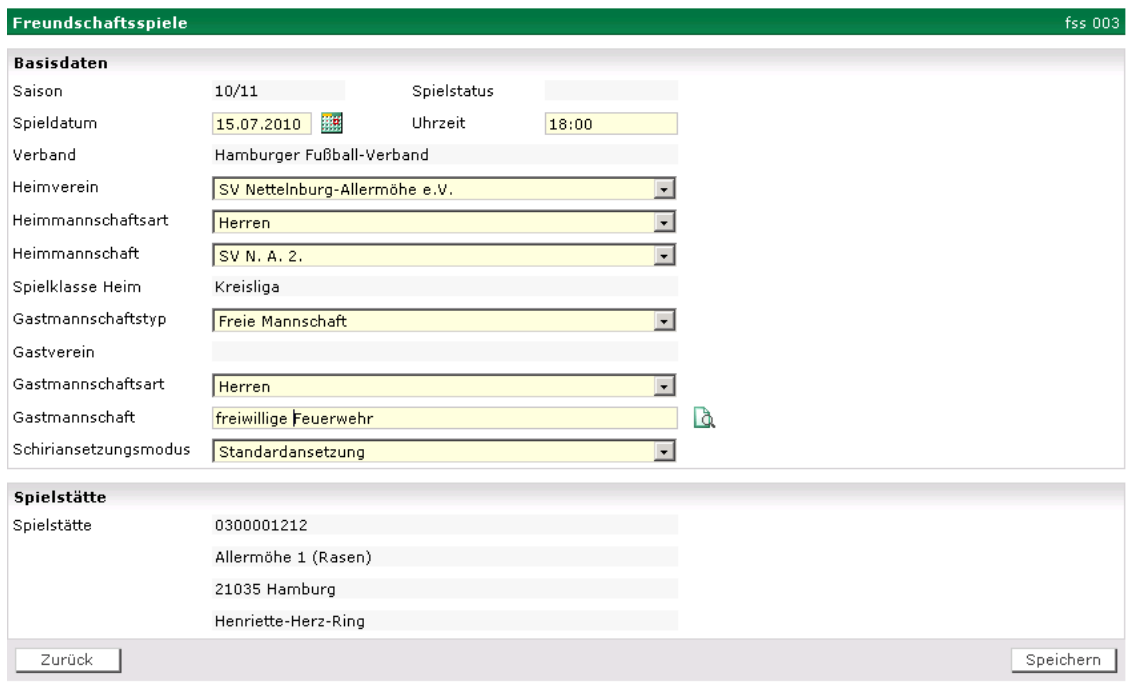

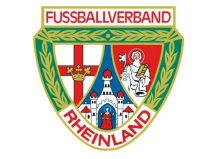

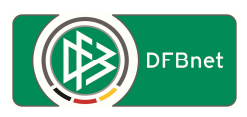

Sollte die Mannschaft noch nicht im System sein, so kommt der folgende Dialog, der mit "Mannschaft anlegen" zu bestätigen ist.

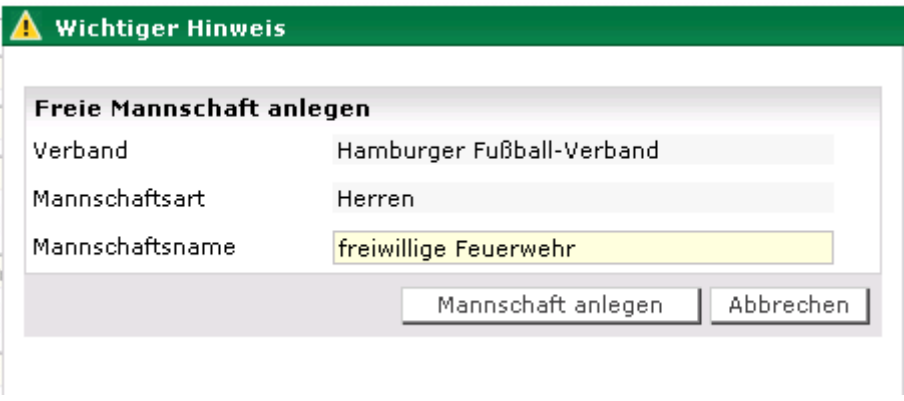

Damit ist die freie Mannschaft angelegt.

Wäre die Mannschaft schon im System, erhalten Sie nach dem eingeben und betätigen des Suchbuttons eine entsprechende Auswahlbox.

 $\mathcal{L}$ 

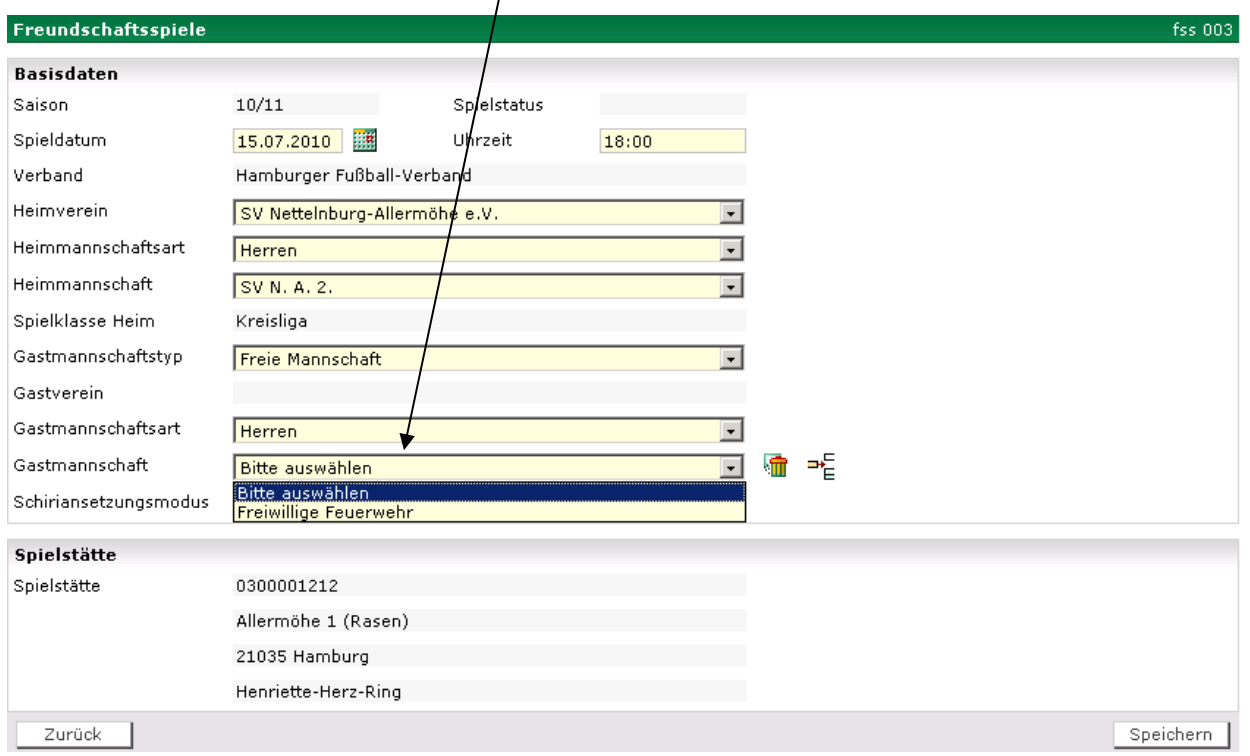

Sie können im Nachgang die Auswahl treffen oder aber über die beiden Button rechts neben dem Feld Gastmannschaft die Auswahl löschen oder eine neue freie Mannschaft hinzufügen, wie vorstehend beschrieben.

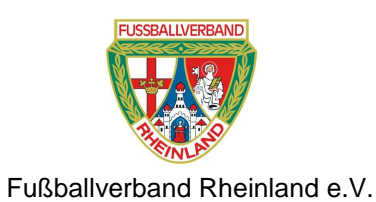

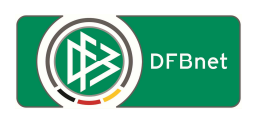

## **5. Wo gibt es die Zugangsdaten?**

Die DFBnet-Kennung für die Anwendung DFBnet-Freundschaftsspiele wird vom jeweiligen **Vereins**administrator ausgestellt bzw. berechtigt.

Ansprechpartner zur Erlangung der Vereinsadministratorenkennung im Fußballverband Rheinland e. V. ist Matthias Geiter Tel.: 0261 / 135 – 147 Fax: 0261 / 135 – 137 E-Mail: MatthiasGeiter@fv-rheinland.de

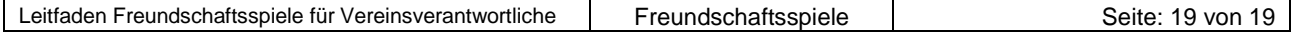